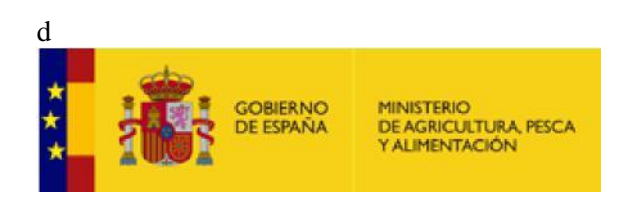

# Gestión y Pago de Tasas a través de la Sede Electrónica del Ministerio

Manual de Usuario

#### *Control documental*

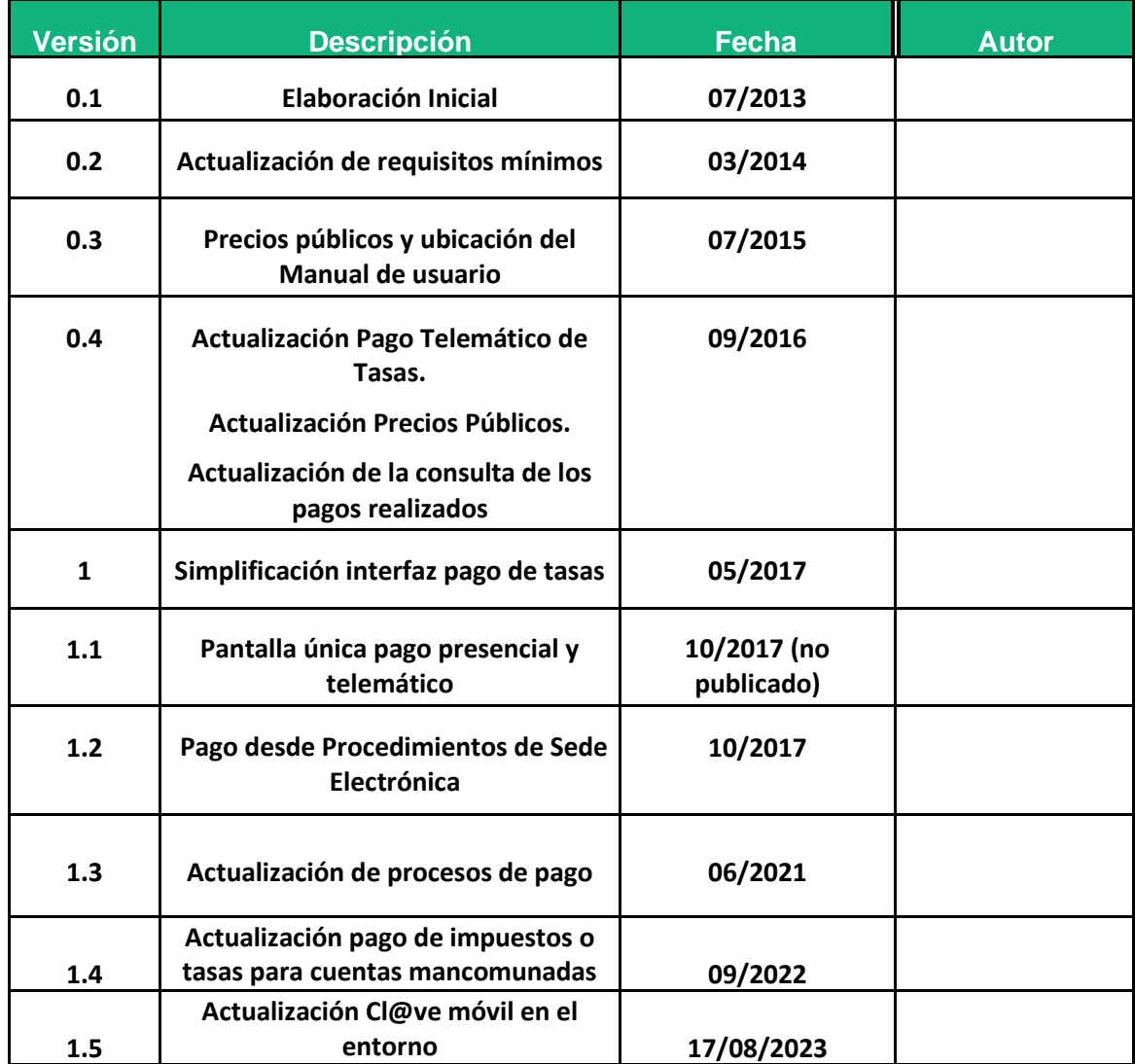

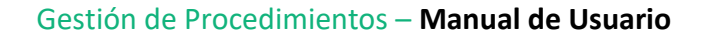

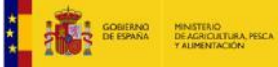

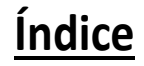

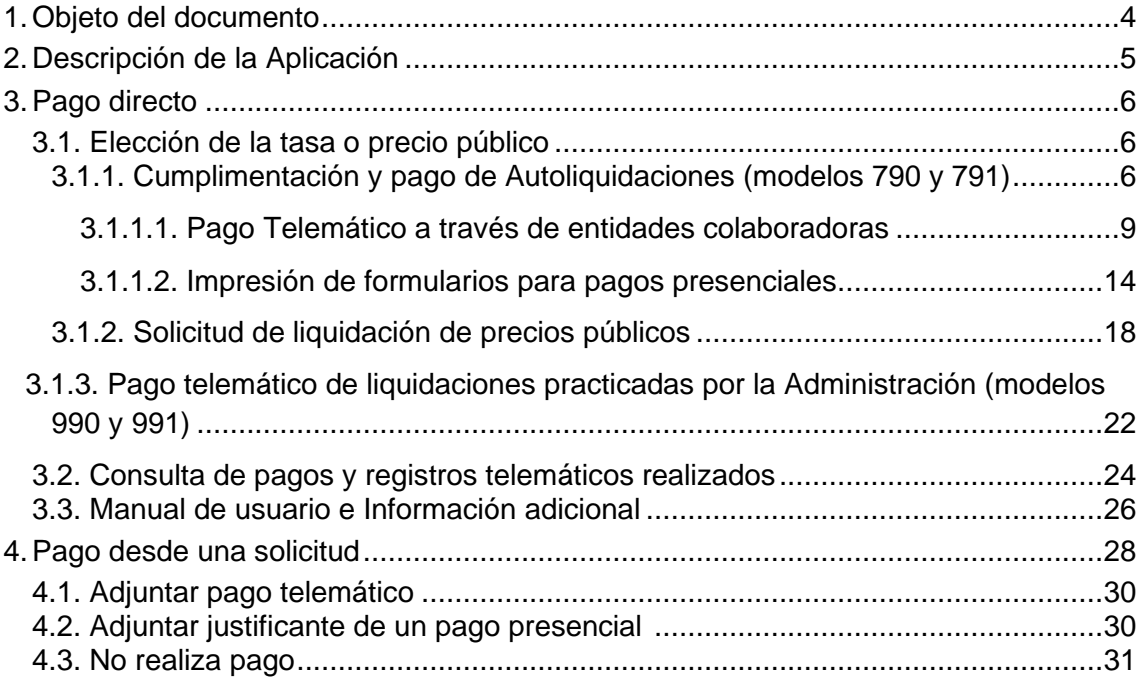

# **1. Objeto del documento**

El objetivo de este documento es describir, de manera gráfica y sencilla, la aplicación Pago y Gestión de Tasas disponible en la Sede Electrónica del Ministerio de Agricultura, Pesca y Alimentación, para que los ciudadanos puedan cumplimentar los formularios de tasas<sup>1</sup> desde la Sede Electrónica y proceder al pago telemático de las mismas o a su impresión.

Existen dos formas de acceder a los pagos, bien de manera directa desde la página principal de la Sede Electrónica, o bien desde los procedimientos de Sede Electrónica que necesiten un pago de tasa para iniciar la tramitación<sup>2</sup>.

<sup>1</sup> Exclusivamente tasas o cánones que estén disponibles para su pago a través de la Sede Electrónica

<sup>2</sup> Solo si las unidades tramitadores han decidido unificar la solicitud con el pago de la tasa

# **2. Descripción de la Aplicación**

La aplicación ofrece a los usuarios las siguientes funcionalidades:

- Pago telemático de tasas a través de la Sede Electrónica. Requiere DNIe / Certificado electrónico, Cl@ve PIN, Cl@ve Permanente o Cl@ve móvil
- Obtención de los formularios para pago a través de Entidades Colaboradoras.
- Consulta de pagos telemáticos realizados y estado de los mismos. Requiere DNIe / Certificado electrónico, Cl@ve Permanente o Cl@ve móvil.
- Solicitud de documentos de liquidación de Precios Públicos.

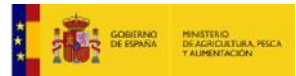

# **3. Pago directo**

Se accede desde la Sede Electrónica del Ministerio y se muestra la página principal con las opciones disponibles. En el caso del precio público lo que se tramita es una solicitud, por lo que el justificante de pago se le remitirá una vez generado desde la Administración.

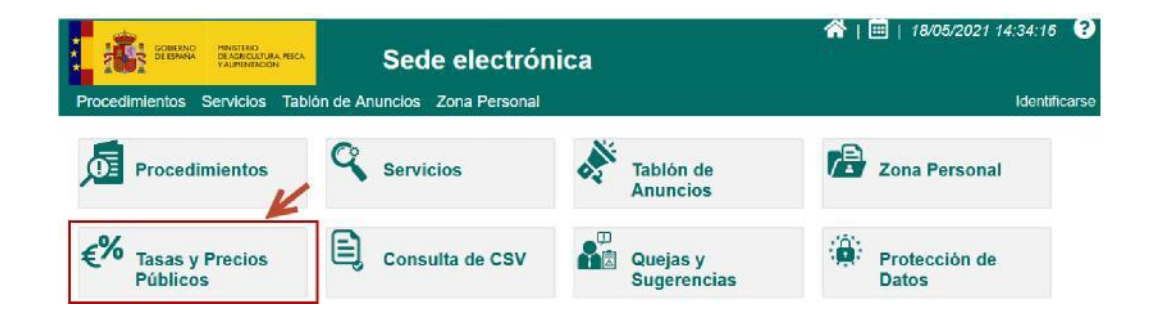

# **3.1. Elección de la tasa o precio público**

Debe elegir si quiere solicitar una autoliquidación, un precio público o el pago telemático de una tasa practicada por la administración.

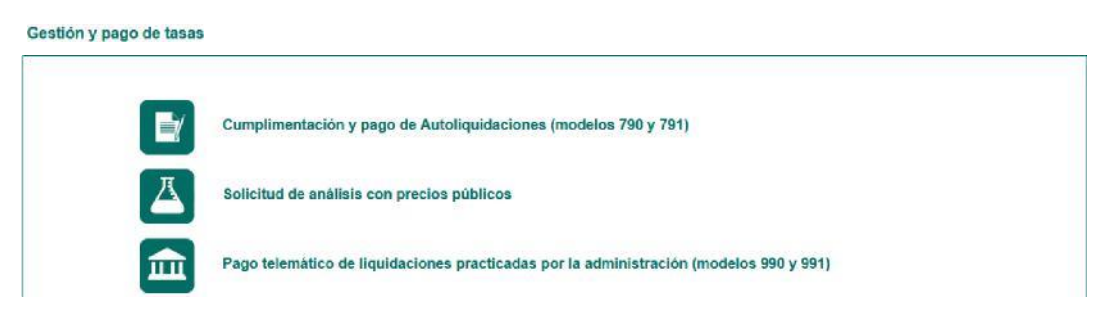

**3.1.1. Cumplimentación y pago de Autoliquidaciones (modelos 790 y 791)** 

Debe elegir esta opción si quiere solicitar una autoliquidación.

Е

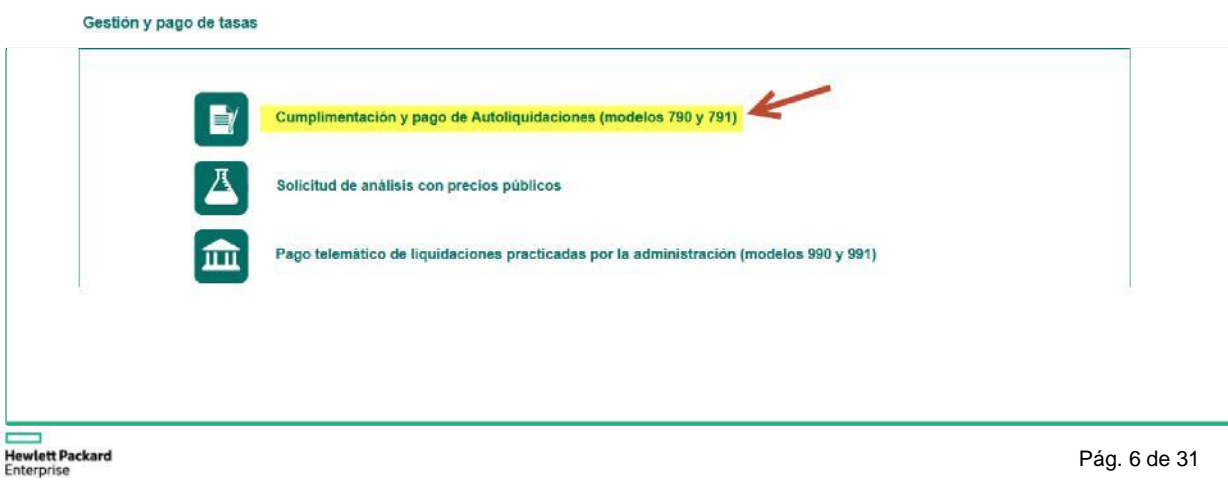

En la lista que le aparece, debe buscar el tipo de tasa que quiere cumplimentar. Tenga en cuenta que están ordenadas por número de tasa.

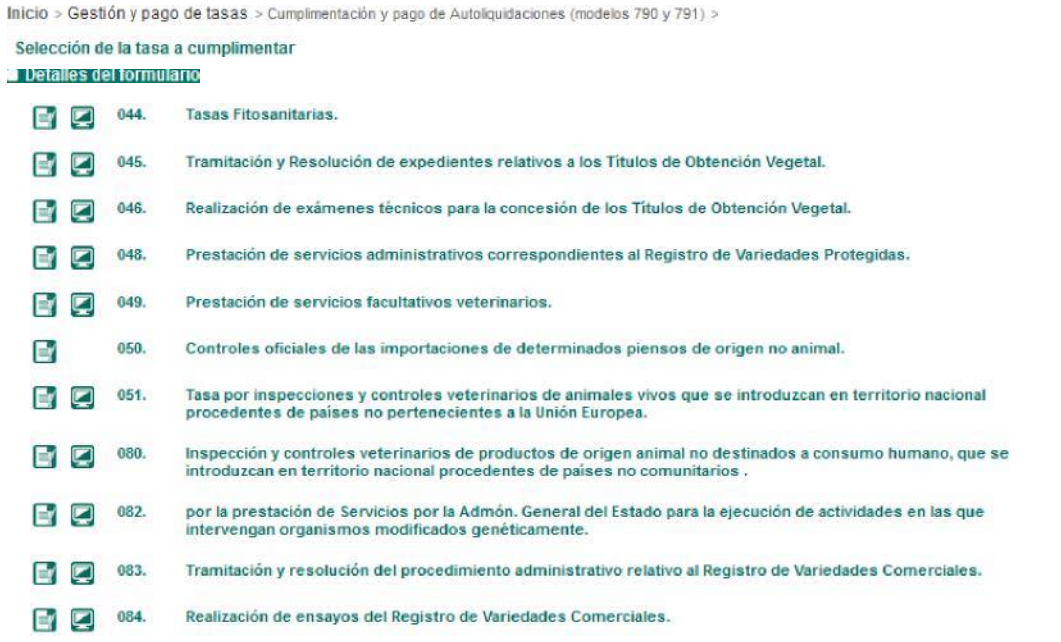

Por cada tasa, junto a su descripción hay disponibles uno o dos botones, según las acciones que estén disponibles. Al final de la misma página hay disponible una leyenda con el significado de cada botón:

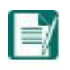

Icono que informa que se puede cumplimentar e imprimir un formulario en PDF

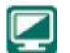

Icono que informa que se pueden hacer pagos telemáticos

Pulse sobre el nombre de la tasa que desea pagar. Aparecerá un resumen con la información del formulario que va a cumplimentar.

Início > Gestión y pago de tasas > Cumplimentación y pago de Autoliquidaciones (modelos 790 y 791) > Selección de la tasa a cumplimentar

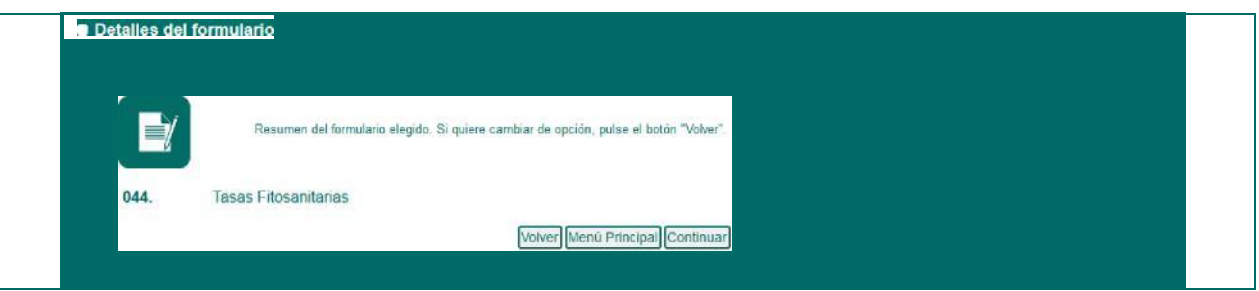

Las opciones disponibles son:

- *Anterior*: para volver atrás
- *Menú Principal*: para ir directamente a la pantalla principal
- *Continuar*: para ir a la cumplimentación de la tasa

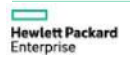

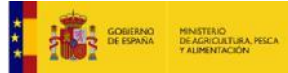

Una vez pulsado el botón *Continuar* se abre en una nueva ventana el formulario de autoliquidación con la siguiente estructura:

• Cabecera que indica el Modelo y la Tasa:

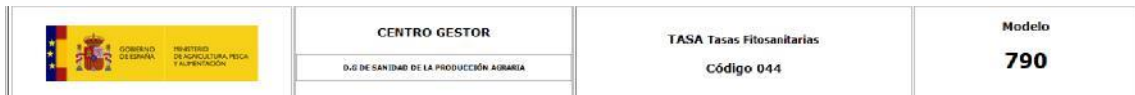

• Datos de identificación del sujeto pasivo:

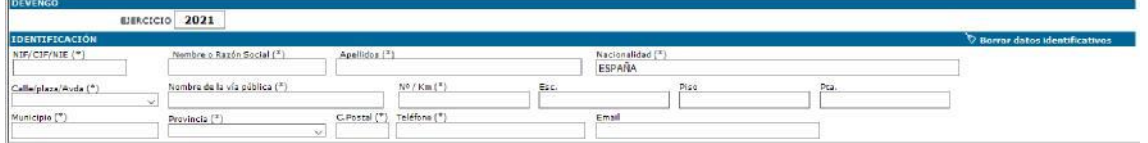

Desde el botón "*Borrar datos identificativos*" podrá borrar todos los datos de esta zona.

• Datos del tipo de Autoliquidación:

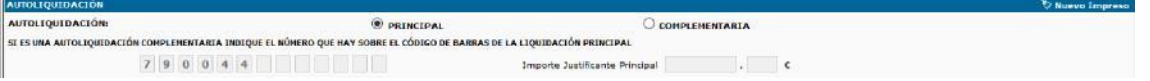

Será una declaración "Complementaria" si debe corregir una liquidación anterior para realizar un ingreso mayor. En ese caso, debe incluir el número de justificante de la autoliquidación anterior y el NIF asociado. El importe satisfecho se autocompleta automáticamente si el sitema reconoce los datos introducidos. Si no va a corregir ninguna autoliquidación anterior, debe dejar marcado "Principal".

• Datos de la Autoliquidación:

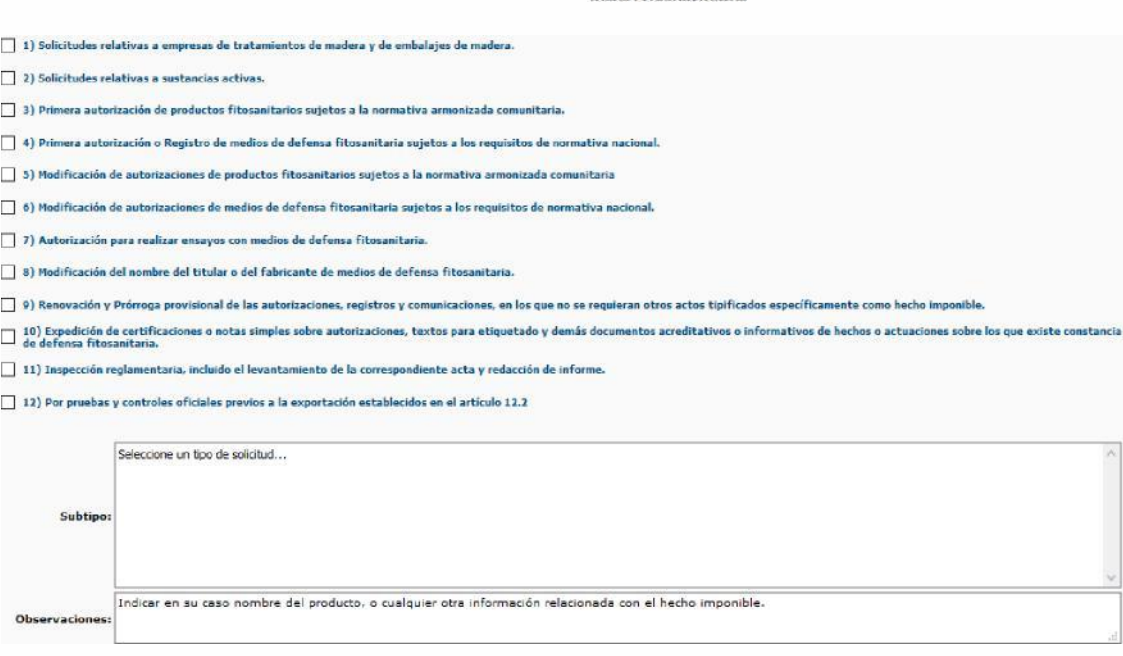

**TASAS EITOSANITARIAS** 

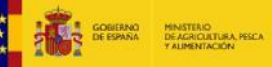

Debe cumplimentar los datos de su autoliquidación. Esta parte del formulario es distinta para cada tasa. Los cálculos matemáticos los realiza automáticamente la aplicación.

• Tipo de pago:

GENERAR PDF PARA PAGO EN ENTIDAD FINANCIERA REALIZAR PAGO TELEMÁTICO (DESDE LA PASARELA DE PAGO DE LA SEDE ELECTRÓNICA)

En caso de estar activadas las dos modalidades de pago para la tasa, se mostrarán las dos opciones, apareciendo marcado por defecto el pago telemático.

#### **3.1.1.1. Pago Telemático a través de entidades colaboradoras**

Se selecciona la opción de realizar pago telemático.

Datos del ingreso. Aparece automáticamente el importe a ingresar, y podrá elegir entre hacer un Cargo en Cuenta (si dispone del número de IBAN) o a través de Tarjeta de Crédito o Débito.

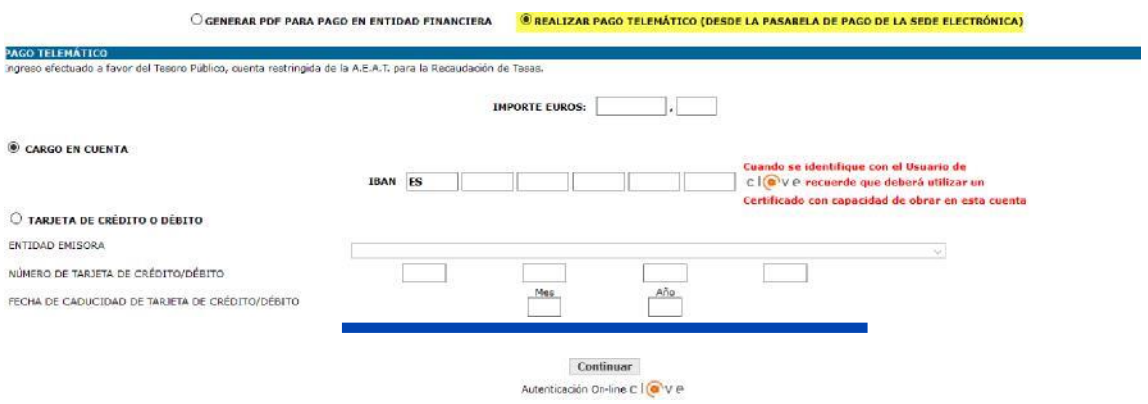

Seleccione la opción de cargo en cuenta para realizar el pago con una cuenta en la que el titular del certificado con el que se identifique en Cl@ve tenga capacidad de obrar.

Actualmente no está permitido el pago de impuestos o tasas mediante esta vía para cuentas mancomunadas. Este tipo de cuentas han de obtener el NRC directamente en la EEFF.

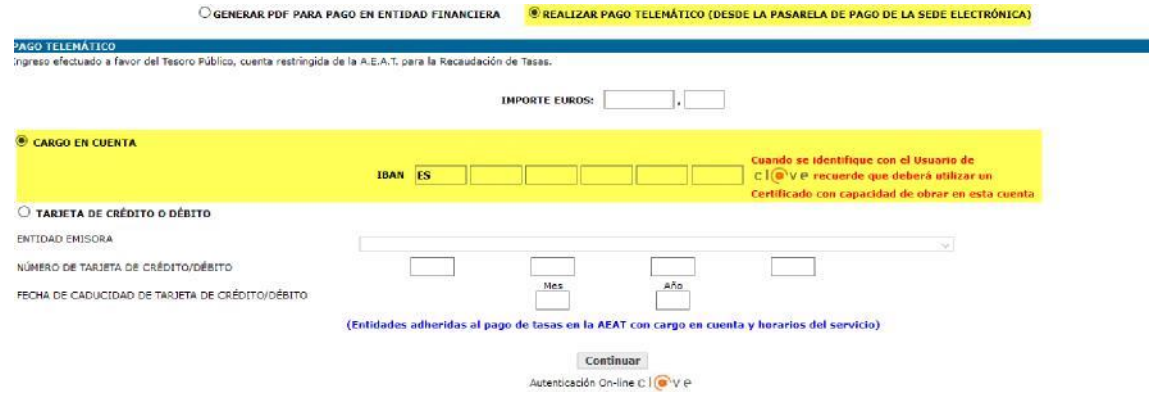

Seleccione la opción de tarjeta de crédito o de débito para realizar el pago con una tarjeta. Se habilitará un campo desplegable que le ofrecerá las entidades adheridas al pago de tasas con tarjeta en la Agencia Tributaria y los horarios en los que cada entidad ofrece su servicios. También se debe informar el número y fecha de caducidad de la tarjeta de crédito o débito.

Actualmente no está permitido el pago de impuestos o tasas mediante esta vía para cuentas mancomunadas. Este tipo de cuentas han de obtener el NRC directamente en la EEFF.

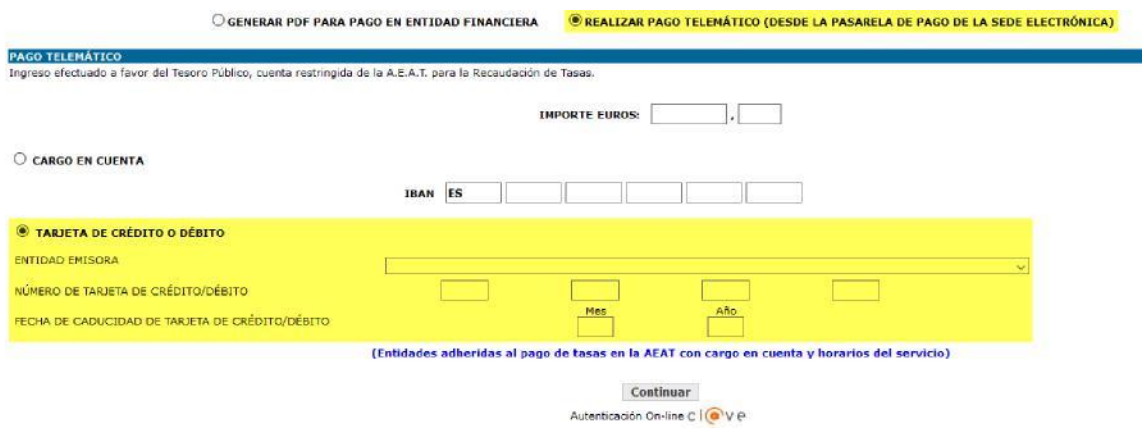

Por último y con todos los datos del formulario informados debe pulsar en el botón "Continuar". No olvide que debe cumplimentar una liquidación por cada hecho imponible.

Si toda la información del formulario es correcta, nos mostrará la página de identificación de cl $\omega$ ve, que es un sistema orientado a unificar y simplificar el acceso electrónico de los ciudadanos a los servicios públicos. Si no conoce este sistema, puede acceder al enlace "¿Qué es [cl@ve](mailto:cl@ve)?", que ofrece la propia página para obtener más información.

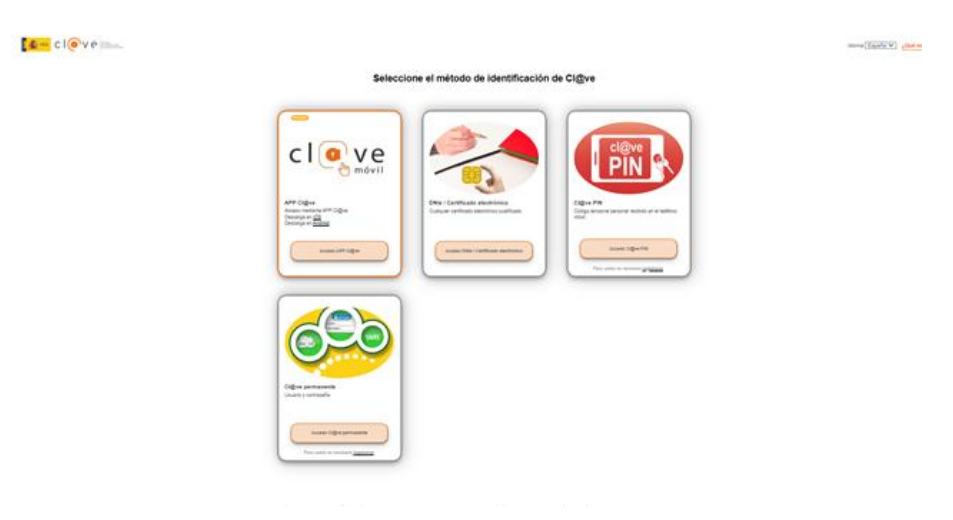

Para el pago de tasas están habilitados estos 4 métodos de identifcación de [cl@ve:](mailto:cl@ve:)

■ DNIe / Certificado electrónico

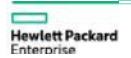

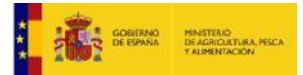

- ▪Acceso PIN 24H
- ▪Cl@ve permanente
- Cl@ve móvil

Una vez seleccionado el método de identificación, se siguen los pasos que indique [cl@ve](mailto:cl@ve) según el método elegido. Si la identificación es satisfactoria, nos aparecerá una pantalla donde se debe comprobar que los datos de pago son correctos.

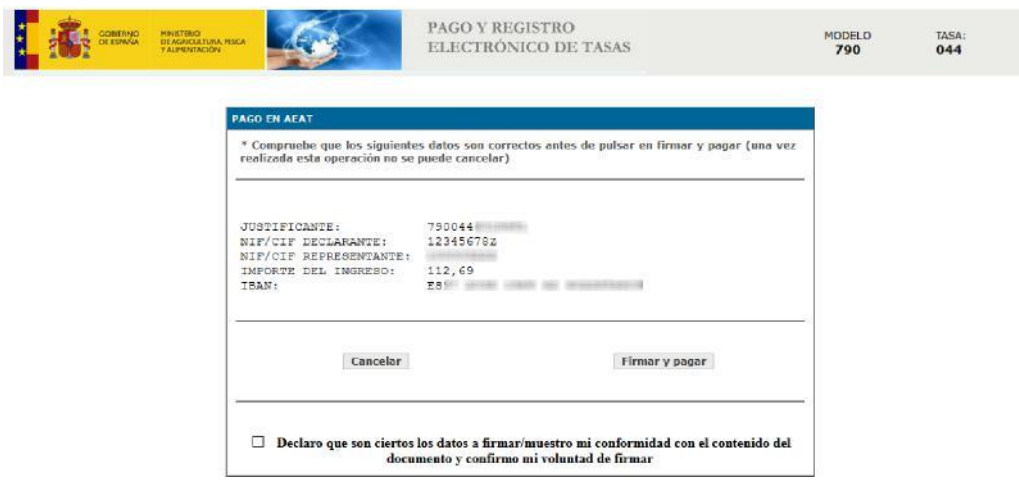

No olvide marcar la aceptación de la declaración de conformidad.

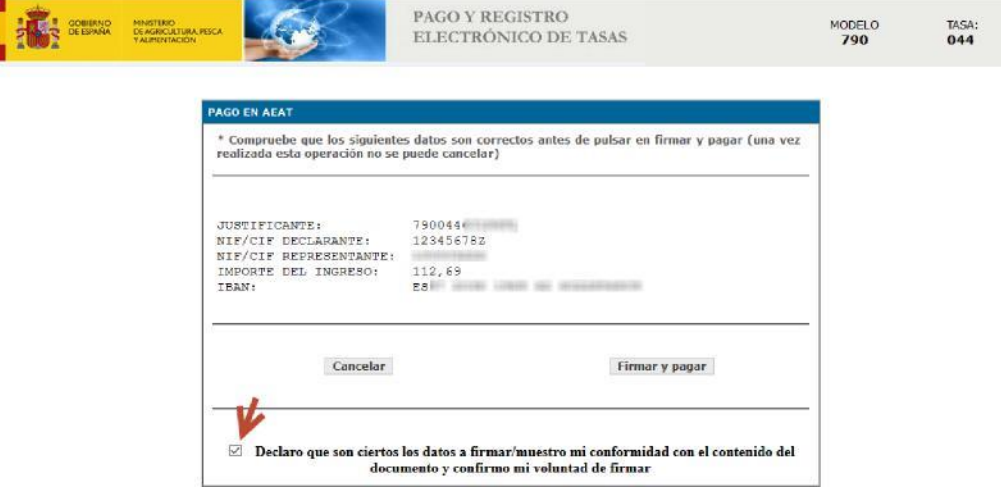

De lo contrario le mostrará un mensaje de error que le impedirá continuar con el pago.

> Atención: es necesario que confirme la voluntad de firmar para poder continuar con el pago

□ Declaro que son ciertos los datos a firmar/muestro mi conformidad con el contenido del documento y confirmo mi voluntad de firmar

A continuación pulse el botón de "Firmar y pagar".

EXT.

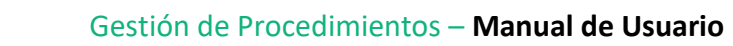

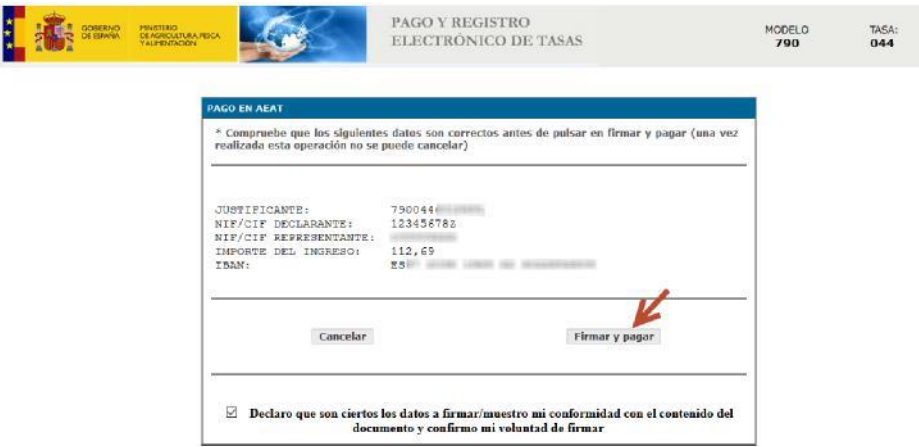

ERNO MINISTERIO<br>PANA DE AGRICULTURA

Si el proceso de firma y pago es correcto, se mostrará el siguiente mensaje de confirmación de pago telemático:

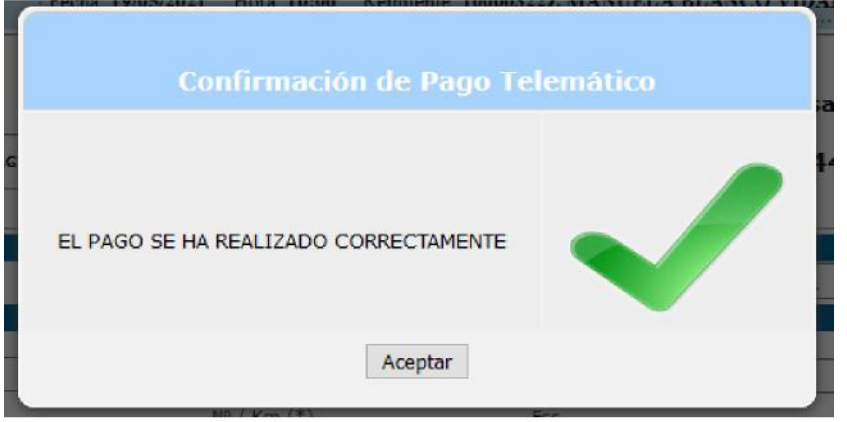

Pulsamos el botón "Aceptar". El proceso ha finalizado. Si lo desea, puede descargarse un justificante en formato PDF a través del botón "DESCARGAR".

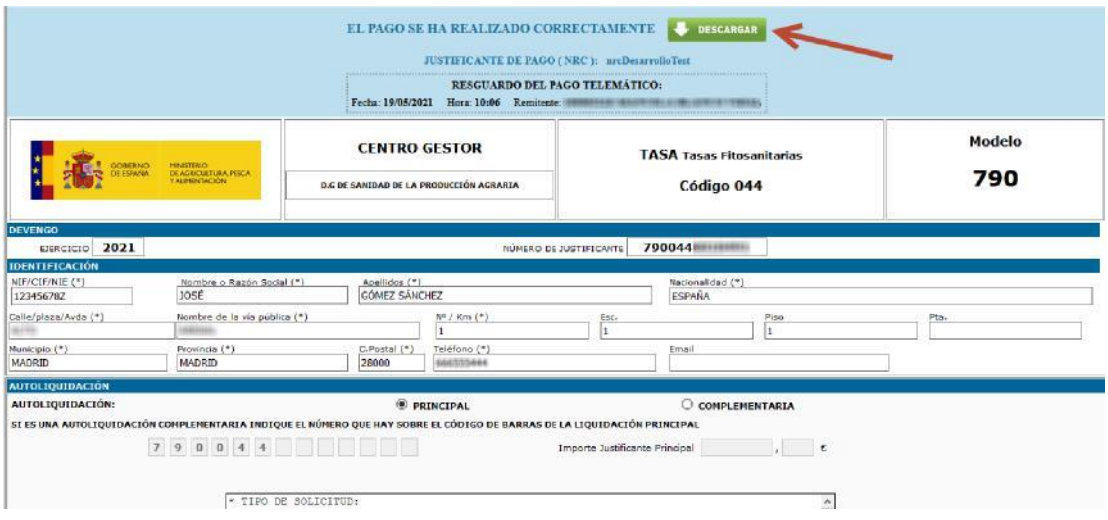

Dependiendo del navegador que se esté utilizando aparece un cuadro de dialogo para abrir o guardar el justificante de pago telemático en formato PDF.

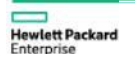

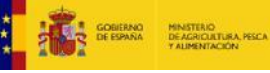

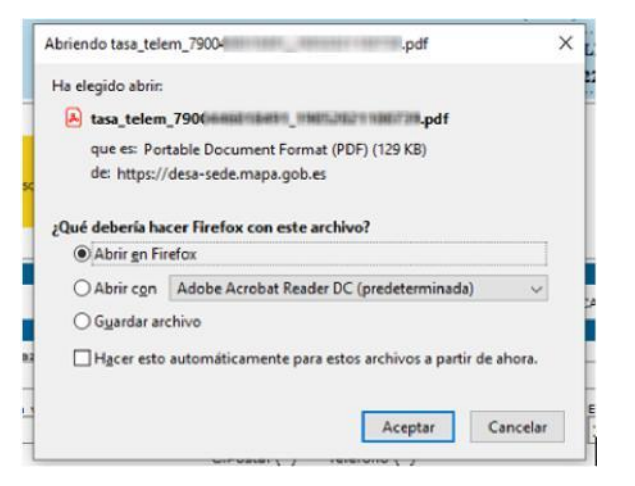

El justificante en PDF es una única hoja y contiene los datos del pago y del registro. Presentará una firma del Ministerio y tiene que ser similar a este documento:

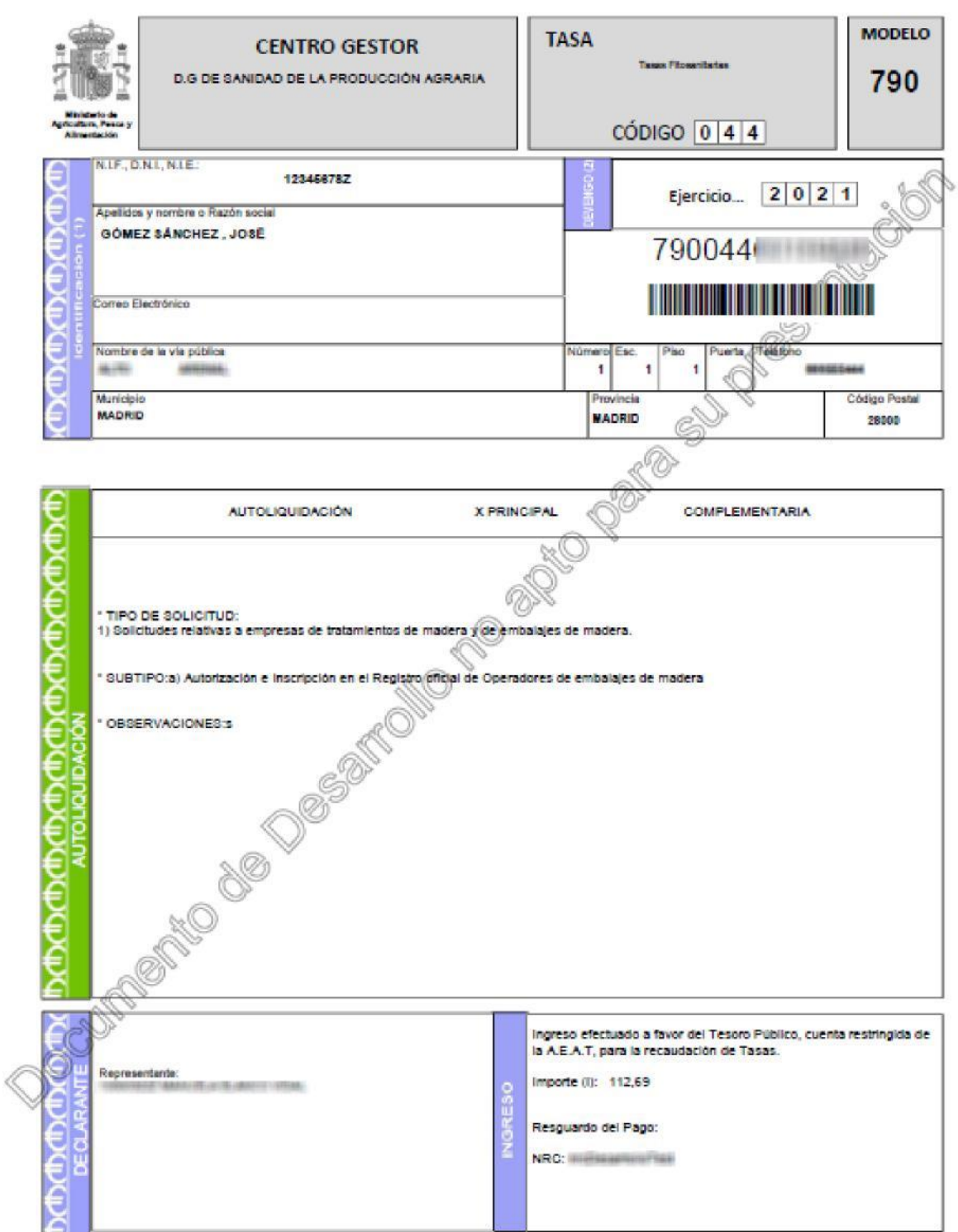

## **3.1.1.2. Impresión de formularios para pagos presenciales**

Se selecciona la opción de generar PDF para pago en entidad financiera.

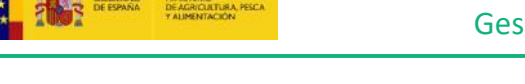

Datos del Pago Presencial. Aparece automáticamente el importe a ingresar, y podrá elegir entre hacer un pago "En Efectivo" o "Adeudo en Cuenta". Si elige la segunda opción, deberá cumplimentar el número de cuenta.

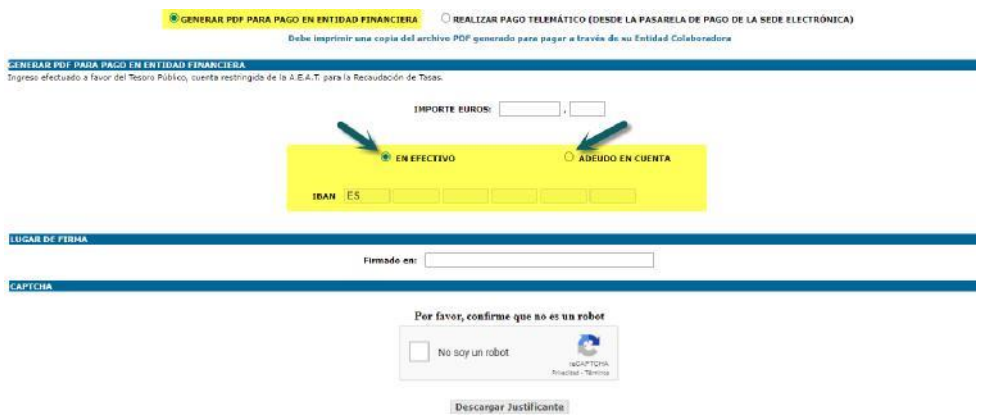

Datos del lugar de la firma. Debe incluir el lugar donde quiere que conste que ha cumplimentado la liquidación.

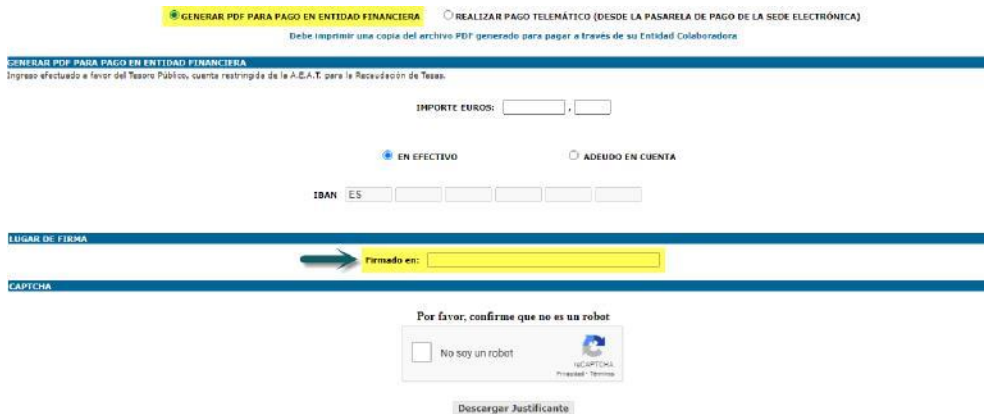

Además hay un sistema CAPTCHA de seguridad. Marque el check de "No soy un robot" y siga las indicaciones del CAPTCHA hasta que pase la validación. Si no cumplimenta esta casilla, no podrá continuar con la obtención de los impresos de la autoliquidación.

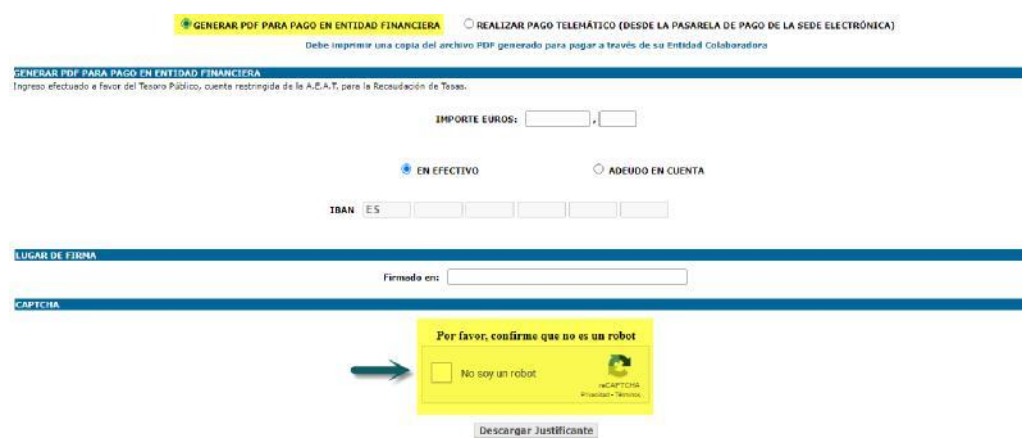

Cuando es válido, el check queda marcado en verde y se habilita el botón de "Descargar Justificante".

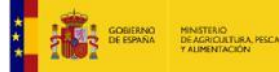

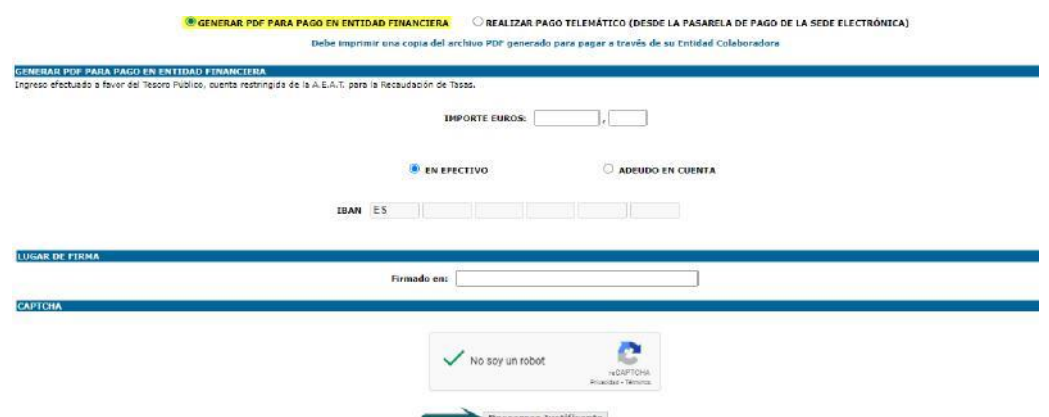

El proceso ha finalizado. Si se pulsa el botón para "Descargar Justificante" podremos obtener el impreso que se descargará en su ordenador mediante un fichero PDF que puede imprimir y llevar a su Entidad Colaboradora para realizar el pago. El fichero PDF está compuesto de cuatro páginas:

- 1 ejemplar para el interesado
- 1 ejemplar para la Administración
- 1 ejemplar para la Entidad Colaboradora
- 1 hoja de Observaciones

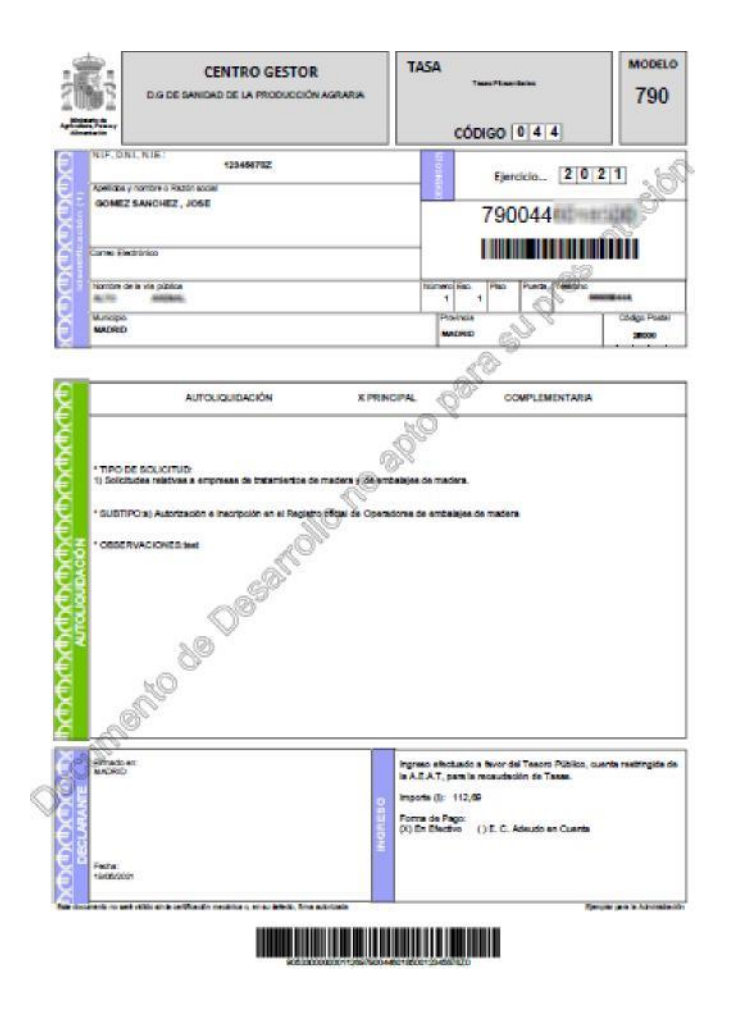

Las tres ejemplares tienen la misma información, sólo cambia el pie de la página, indicando el destinario al que le corresponde cada ejemplar. Al final del fichero está la hoja de observaciones específica de cada tipo de tasa.

#### **OBSERVACIONES**

**CARACTERISTICAS DEL DEVENGO** 

Diligendas en documentos públicos por acción de inspección Fitosanitaria (articulos 67.2 al<br>67.11 de la Ley 43/2002, de sanidad vegeta; modificada por Ley 4/2004, de modificación de<br>tasas y de beneficios fiscales de aconte

Serán sujetos pasivos de las tasas establecidas en el presente Titulo las personas fisicas o juridicas a quienes afecten o beneficien, personalmente o en sus bienes, los servicios o actividades publicas que constituyen el hecho imponible.

El Ingreso se realizará mediante autoliquidación del sujeto pasivo correspondiente. Las tasas se devengarán cuando se presente la solicitud que inide la actuación o el expediente. El pago de las tasas será condición necesaria para el inicio de la actuación administrativa, excepto para las renovaciones de a autorizació correspondiente a la renovación y posteriormente el pago de la otra tasa, cuando le sea notificado el acto adicional que proceda.

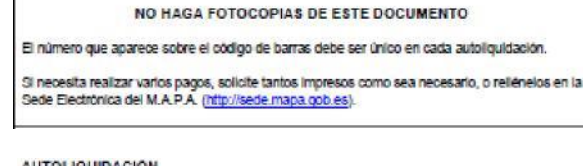

Las instrucciones para relienar el impreso y las tarifas vigentes para el calculo de esta tasa se<br>encuentran disponibles en la página web del Ministerio de Agricultura, Pesca y Alimentación (http://www.mana.es).

El obligado al pago (suleto pasívo) debe firmar en el espacio reservado para ello en la parte Inferior izquierda del anverso de este documento

LUGAR DE PAGO

A través de Enflidades Colaboradoras (Bancos, Cajas de Anorro y Cooperativas de Crédito) en<br>las que no es preciso tener cuenta abierta, mediante la presentación de este documento de Ingreso.

En el caso que se requiera generar un nuevo impreso desde el principio o borrar los datos identificativos, habría que pulsar en los correspondientes enlaces.

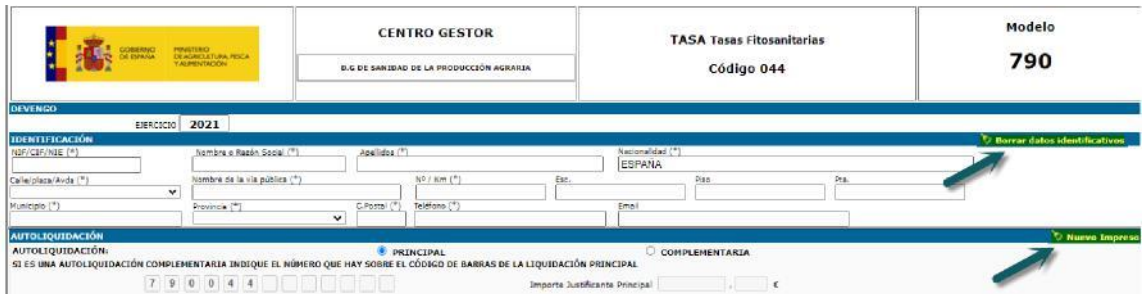

#### **3.1.2. Solicitud de liquidación de precios públicos**

Debe elegir esta opción si quiere solicitar un análisis con precio público.

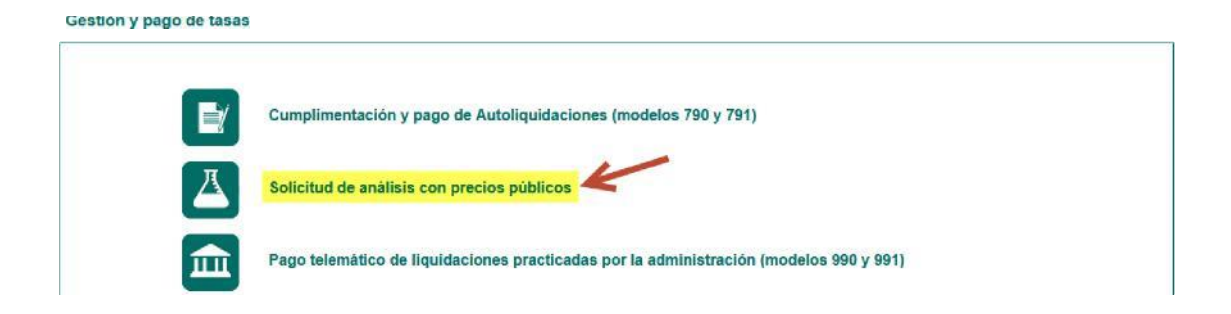

Desde esta opción se puede solicitar que la Administración le genere una liquidación de precios públicos. Tras cumplimentar los datos de la liquidación recibirá un correo electrónico de confirmación, y posteriormente recibirá por correo electrónico un documento de pago que podrá utilizar para liquidar en la entidad financiera.

Por cada Precio Público, junto a su descripción hay disponible un botón para proceder a la solicitud.

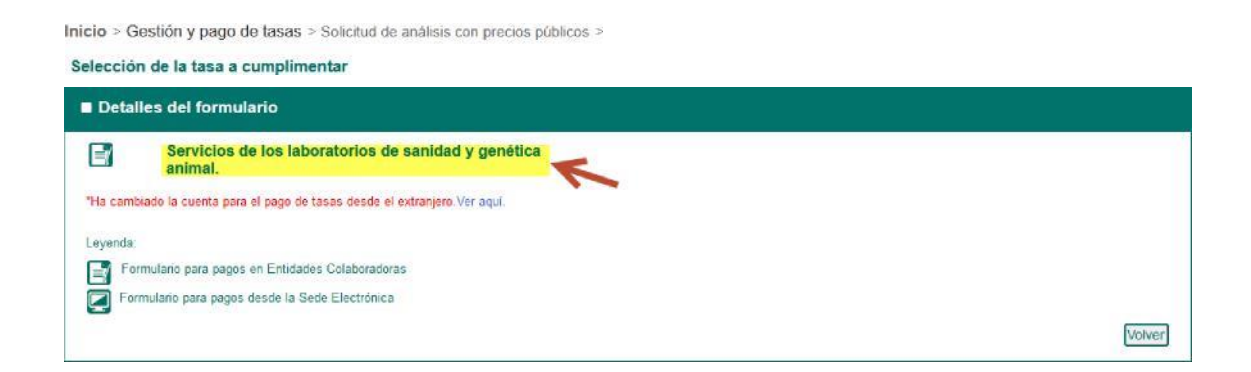

Una vez elegidos estos datos, le aparecerá un resumen de la información que ha ido seleccionando con las siguientes opciones:

- **Anterior**: para volver atrás
- *Menú Principal*: para ir directamente a la pantalla principal
- *Continuar*: para ir a la cumplimentación del precio público

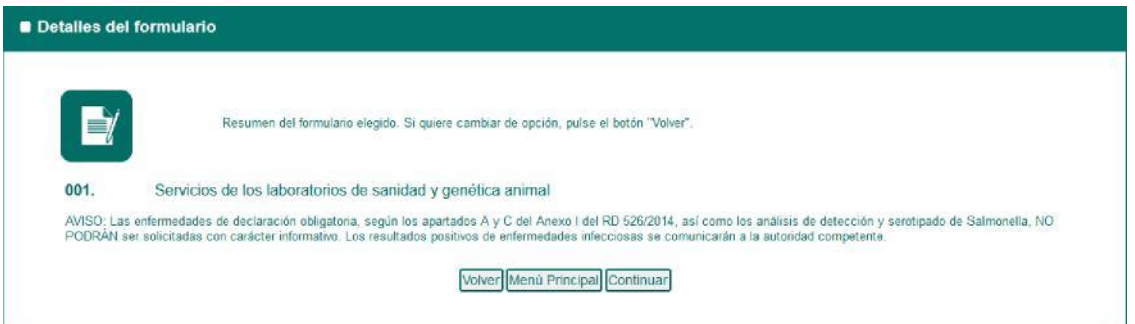

Si los datos que ha rellenado son correctos, pulse en "Continuar" y se abre en una nueva ventana el formulario del precio público con la siguiente estructura:

• Cabecera que indica el Modelo de solicitud y el Centro Gestor. Incluye una advertencia sobre los datos obligatorios y otra sobre cómo obtener el impreso.

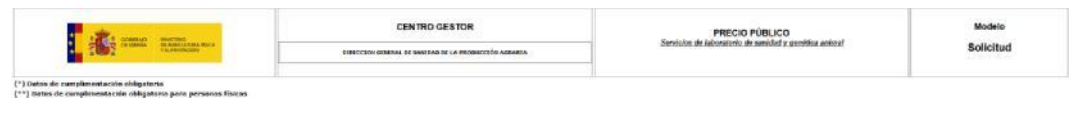

• Datos del Devengo.

**DEVENGO** 

Ejercicio..... 2021

• Identificación de la persona que realiza la autoliquidación.

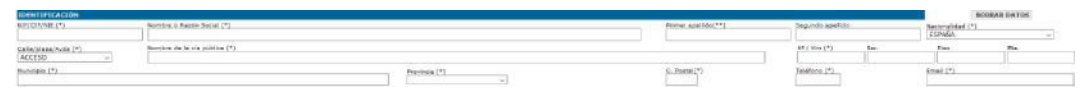

• Datos del tipo de análisis.

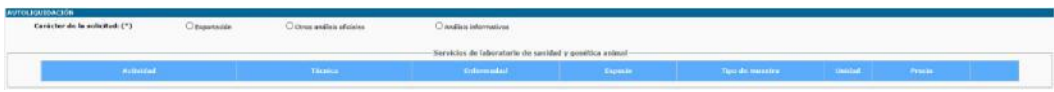

Una vez informados los datos personales y seleccionado el tipo de carácter de la solicitud, se desplegará un listado para elegir la sección del anexo. Seleccionar una opción del anexo:

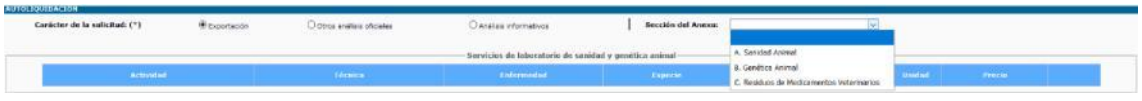

Una vez seleccionado un ítem de la lista de anexos, se desplegará el resto de la información necesaria para tramitar la solicitud.

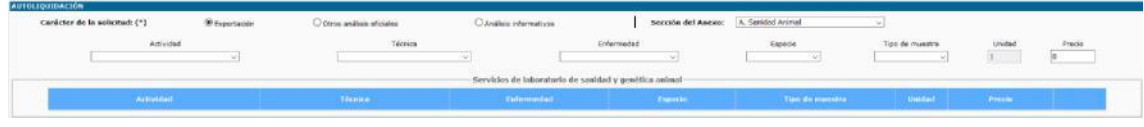

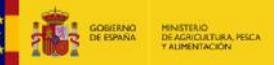

Seleccione un ítem en la lista de Actividades, lo que hará que se generen los ítems relativos a la lista de Técnicas, y así sucesivamente con las listas de Enfermedades, Especies y Tipo de muestras.

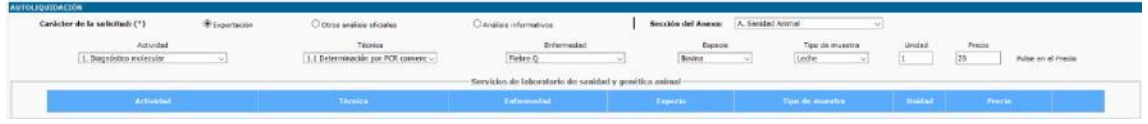

Una vez seleccionado un valor en todas las listas, deberá indicar el número de unidades que se quieren para la muestra seleccionada. El precio irá actualizándose en función del número de unidades. Para ello pulsar sobre el campo del precio y aparecerán dos iconos para Añadir el precio o borrarlo:

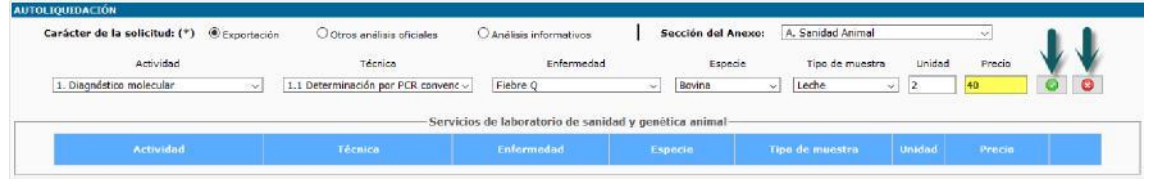

Si se pulsa el botón verde se añade el precio público. Una vez añadida la muestra, podrá ser eliminada pulsando sobre el botón rojo situado a la derecha de la muestra.

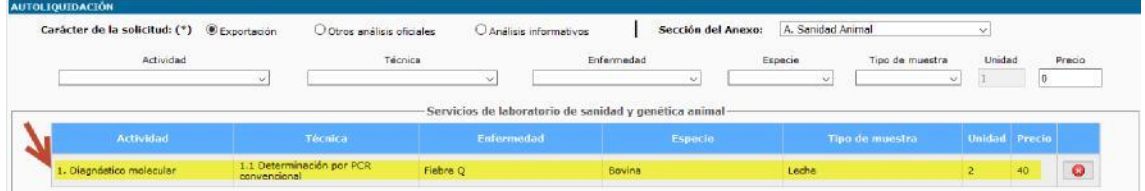

Repetir el proceso tantas veces como muestras se deseen agregar a la solicitud:

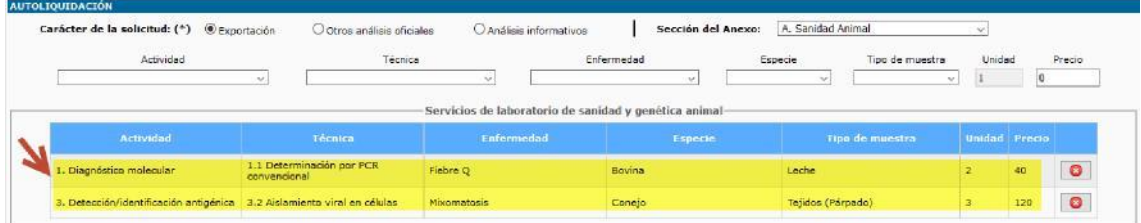

El importe total del precio público se irá actualizando en función del número de muestras que se vayan añadiendo a la solicitud:

Imparte Euros: I 160, 00

Una vez rellenados todos los datos personales del usuario y las muestras deseadas, será necesario rellenar el CAPTCHA de seguridad antes de poder finalizar el proceso. Marque el check de "No soy un robot" y siga las indicaciones del CAPTCHA hasta

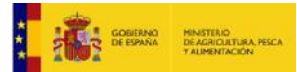

que pase la validación. Si no cumplimenta esta casilla, no podrá continuar con el proceso.

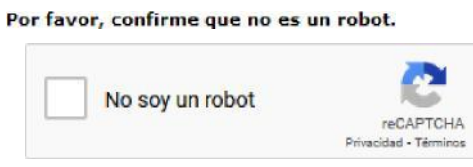

Enviar solicitud

Cuando es válido, el check queda marcado en verde y se habilita el botón de "Enviar solicitud".

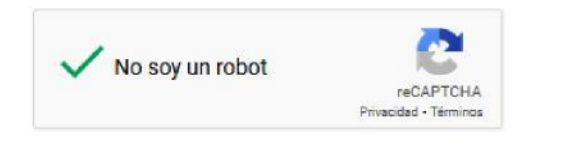

Enviar solicitud

Pulsar en el botón "Enviar Solicitud". Si la solicitud se ha generado correctamente, se le mostrará un mensaje de confirmación por pantalla:

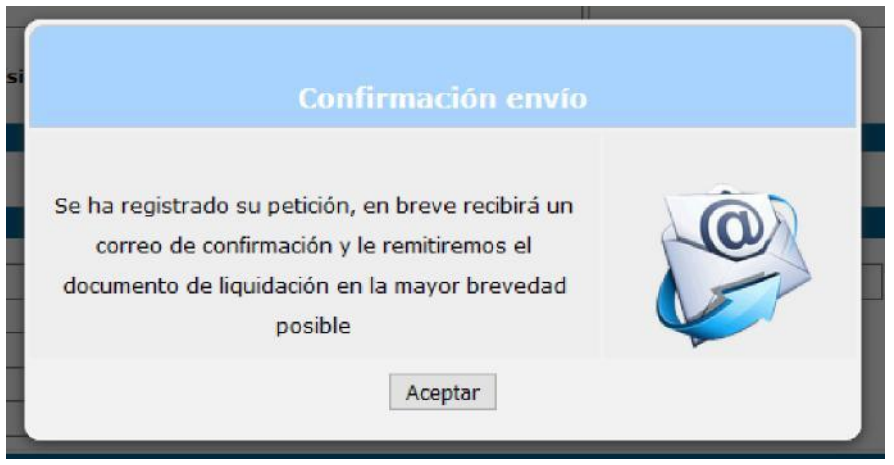

El usuario recibirá también un correo de confirmación a la dirección de email introducida en el apartado de los datos personales, facilitando todos los detalles de la solicitud creada, con un número de referencia creado para dicho Precio Público, y donde se le explicará los pasos a llevar a cabo con la solicitud creada.

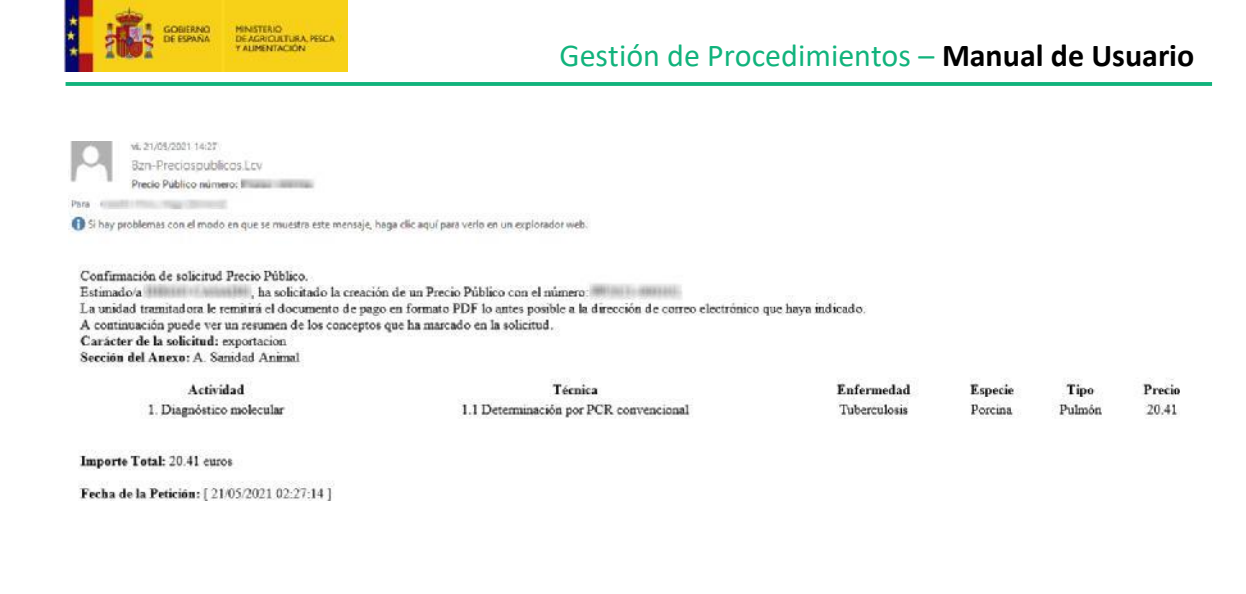

#### **3.1.3. Pago telemático de liquidaciones practicadas por la Administración (modelos 990 y 991)**

Debe elegir esta opción para realizar el pago de una liquidación practicada por la administración.

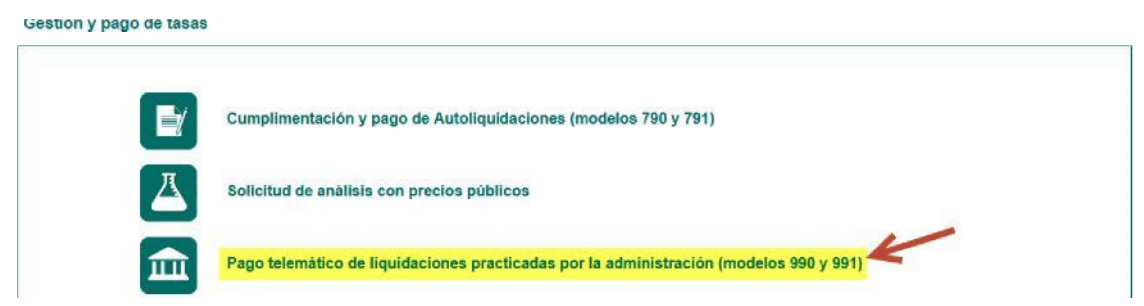

Desde esta opción se accederá a la siguiente pantalla en la que se requieren previamente una serie de datos para poder acceder al formulario de la tasa.

Pago telemático de liquidaciones practicadas por la administración (modelos 990 y 991)

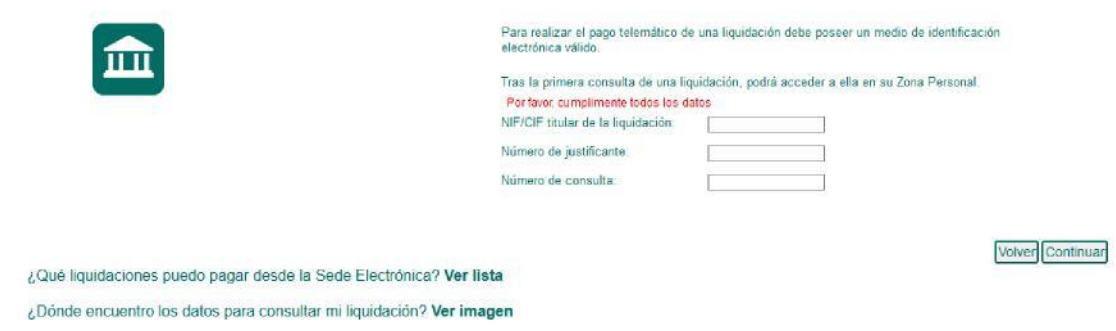

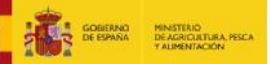

Estos datos son el NIF/CIF titular de la liquidación, número de justificante y número de consulta que aparecen en el impreso de la liquidación que ha sido generado previamente por la Administración y ha sido remitida al ciudadano. Si se pulsa en el enlace "Ver imagen" se mostrará la información en el impreso del formulario necesaria para rellenar estos datos.

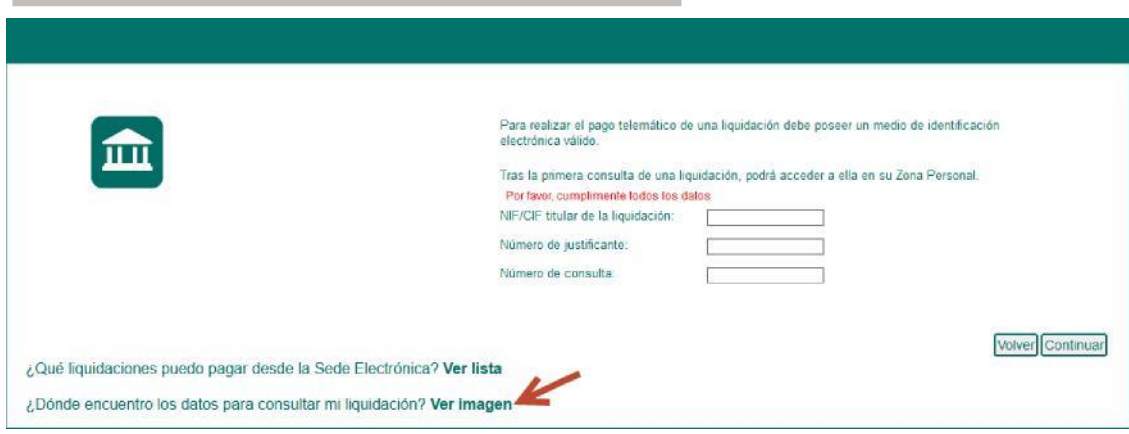

Con la información disponible en el impreso del formulario se rellenan los datos y se pulsa en el botón "Continuar":

![](_page_22_Picture_57.jpeg)

Saldrá un mensaje para avisar del pago de la liquidación en una nueva pantalla. Pulsamos en el botón "Continuar":

![](_page_22_Picture_58.jpeg)

En la siguiente pantalla se accede al formulario de pago de la tasa que presentará los datos personales del pagador ya cumplimentados y sin poder ser editados al

![](_page_23_Picture_1.jpeg)

haber sido generada por la administración. La única información que puede ser editada y modificada es la relativa al modo de pago y datos bancarios:

![](_page_23_Picture_79.jpeg)

Para obtener más información sobre la forma de pago puede consultar los apartados 3.2.1.1. Pago Telemático a través de entidades colaboradoras y 3.2.1.2. Impresión de formularios para pagos presenciales.

## **3.2. Consulta de pagos y registros telemáticos realizados**

Desde la pestaña de "Zona Personal" de la Sede Electrónica, podrá ver los pagos y las autoliquidaciones registradas en este Ministerio. Para acceder, es necesario disponer de Certificado de Usuario.

a) Pulse en "Zona Personal".

![](_page_23_Picture_80.jpeg)

b) Ahora, si no está identificado en la Sede Electrónica, es decir, es la primera operación que va a realizar en la Sede, se le solicitará la identificación a través del DNIe / Certificado electrónico , Cl@ve Permanente o Cl@ve móvil. Si ya está identificado en la sede, irá directamente el paso e).

![](_page_24_Picture_1.jpeg)

GOBIERNO MINISTERIO<br>DE ESPAÑA DE AGRICULTURA

c) Tras pinchar "acceder" le saldrá la página de identificación de [cl@ve.](mailto:cl@ve) Pulsar la opción de identificación por certificado digital.

![](_page_24_Picture_67.jpeg)

d) Se mostrarán los certificados disponibles en su navegador. Tenga en cuenta que dependiendo de su Sistema Operativo y del navegador que esté usando, la ventana puede variar.

Redirigiendo al proveedor de identidades...

![](_page_24_Picture_68.jpeg)

e) Debe seleccionar su certificado y pulsar en Aceptar. Se le mostrará la primera pestaña de su Zona Personal.

![](_page_24_Figure_8.jpeg)

![](_page_25_Picture_74.jpeg)

#### ) Seleccione la pestaña de "Mis Liquidaciones".

**EXAMPLE SOBJERNO**<br>**THE SOBJERNO MINISTRIO**<br>TALIMENTACIÓN

![](_page_25_Picture_75.jpeg)

- a) Por defecto, le aparecerá una lista con las liquidaciones que tenga pendientes por pagar (sólo para los modelos dados de alta en el sistema de pago de tasas) de los últimos seis meses. Cambiando la información de los filtros, podrá buscar ciertos modelos, tasas, por número de justificante, por fecha, o por Estado:
	- **Liquidaciones pendientes**: podrán ser pagadas desde esta opción, que le redirigirá a la pantalla de pago.
	- **Liquidaciones pagadas**: Recupera el justificante de pago de la liquidación.

### **3.3. Manual de usuario e Información adicional**

Desde el enlace "Ayuda" tendrá acceso a la página ayuda del Portal.

P

![](_page_25_Picture_10.jpeg)

![](_page_26_Picture_0.jpeg)

![](_page_26_Picture_25.jpeg)

Si accede al apartado "Tasas" podrá acceder a información adicional de las Tasas y a este Manual de Usuario de Pago de Tasas.

![](_page_26_Picture_26.jpeg)

![](_page_27_Picture_1.jpeg)

# **4. Pago desde una solicitud**

El pago de tasas desde una solicitud permite realizar el pago de la tasa, y su presentación ante la Administración, en el mismo proceso. Tenga en cuenta que los requisitos son los mismos que para poder presentar una solicitud a través de la Sede Electrónica.

En la Sede Electrónica se elige el tipo de procedimiento del que se quiere presentar una solicitud. Una vez finalizada la solicitud, aparece un resumen con la información básica de la misma.

![](_page_27_Picture_49.jpeg)

Tras pulsar en Continuar, aparece una pestaña con las opciones relativas a Tasas

![](_page_27_Picture_50.jpeg)

![](_page_28_Picture_0.jpeg)

Esta pestaña tiene 3 opciones:

- Lista con las liquidaciones disponibles para asociar al procedimiento
- Opción de Realizar el Pago en ese momento
- Opción de omitir el pago

![](_page_28_Picture_106.jpeg)

Si pulsa el botón "**Recargar liquidaciones disponibles**", el sistema buscará las liquidaciones disponibles que están vinculadas al NIF del certificado o Cl@ve Permanente con el que se haya identificado. Mostrará las liquidaciones que estén pagadas telemáticamente (tipo telemático), y que no estén asociadas a una solicitud previa. También se mostrarán las liquidaciones que se hayan impreso para pagar en Entidades Colaboradoras (tipo presencial). En este último caso el sistema no puede comprobar automáticamente que el pago es real.

Si la lista aparece vacía, o las liquidaciones que le aparecen no son las que quiere asociar a la solicitud, puede pulsar en ese momento al botón "**Realizar Pago**" eligiendo previamente un tipo de tasa de la lista. Tras pulsar el botón le llevará a la página de Pago de Tasas. Desde aquí, el pago es igual al descrito en el punto 3. Pago directo de este documento.

Tras realizar el pago, se pulsa en "**Recargar liquidaciones disponibles**", y aparece la liquidación que se acaba de pagar electrónicamente desde la parasela de pago (telemática) o imprimir (presencial).

Para cada liquidación disponible se informa del número de justificante, importe, fecha de pago y el tipo (Presencial o Telemático).

![](_page_29_Picture_0.jpeg)

# **4.1. Adjuntar pago telemático**

En caso de que se elija la liquidación **Telemático** se muestra esta pantalla:

![](_page_29_Picture_4.jpeg)

Se pulsa en "Siguiente" y nos lleva a la pestaña "Adjuntar documentación", para continuar con el resto de pasos de la solicitud.

## **4.2. Adjuntar justificante de un pago presencial**

En caso de que se elija la liquidación **Presencial** se solicitará que se cumplimente el campo Fecha de Pago. Es necesario que el solicitante haya acudido a una Entidad Financiera para realizar el pago.

![](_page_29_Picture_8.jpeg)

#### Además aparece la siguiente advertencia:

![](_page_29_Picture_10.jpeg)

Se le solicita que tras pagar la solicitud debe escanear el justificante del pago validado por la Entidad financiera, y adjuntarlo en la pestaña "Adjuntar documentación". Es imposible que el sistema valide si ese justificante es válido, por lo que será necesario

![](_page_29_Figure_12.jpeg)

![](_page_30_Picture_1.jpeg)

que un Empleado Público lo valide personalmente. Pulse el botón "Siguiente" y partir de este punto, la solicitud continúa como si fuera una solicitud de Sede Electrónica normal.

## **4.3. No realiza pago**

El sistema permite que no se presente ninguna liquidación junto a la solicitud. En ese caso el ciudadano debe informar obligatoriamente el motivo por el que no presenta liquidación.

![](_page_30_Picture_45.jpeg)

Pulse el botón "Siguiente" y partir de este punto, la solicitud continúa como si fuera una solicitud de Sede Electrónica normal.